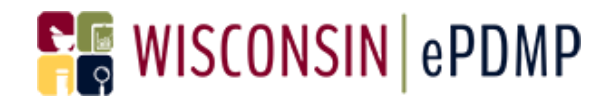

## **Delegate Management**

# **Healthcare Professional**

Effective Date: January 1, 2017

Wisconsin Interactive Network

1 S Pinckney Street

Madison, WI 53703

Contact Information

Phone: 608-250-4606

PDMPSupport@egov.com

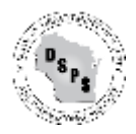

# **REWISCONSIN ePDMP**

### **Table of Contents**

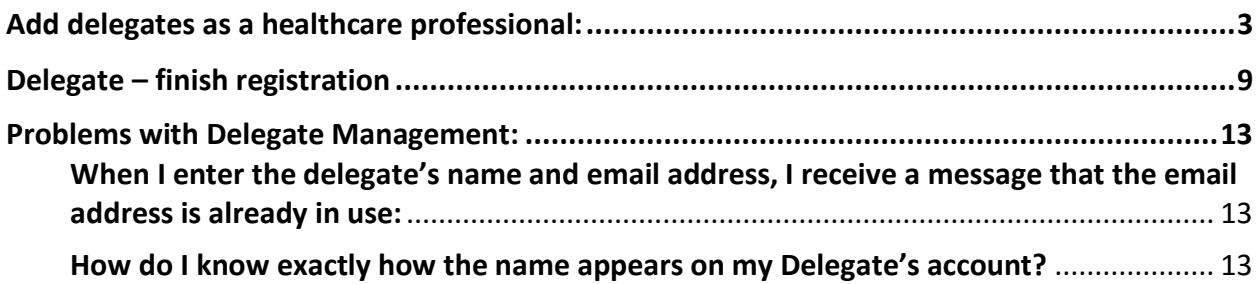

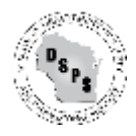

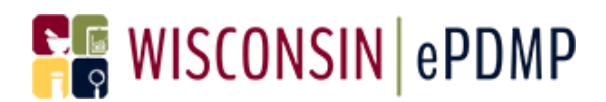

### <span id="page-2-0"></span>Add delegates as a healthcare professional:

1. After login, click on the Delegate Management icon.

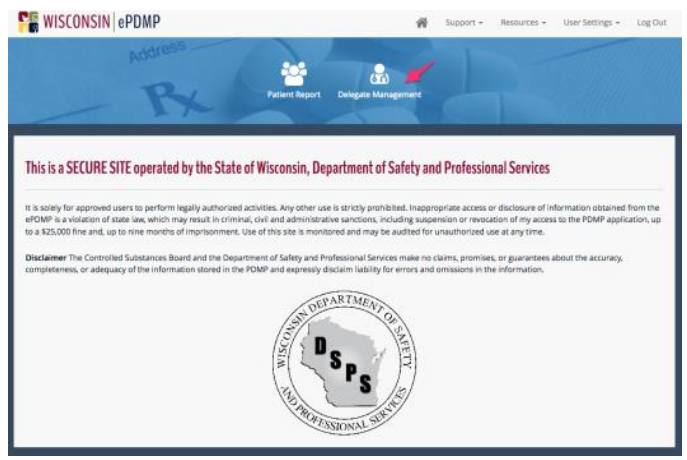

2. If you have no delegates added to your account, your screen will look like the following:

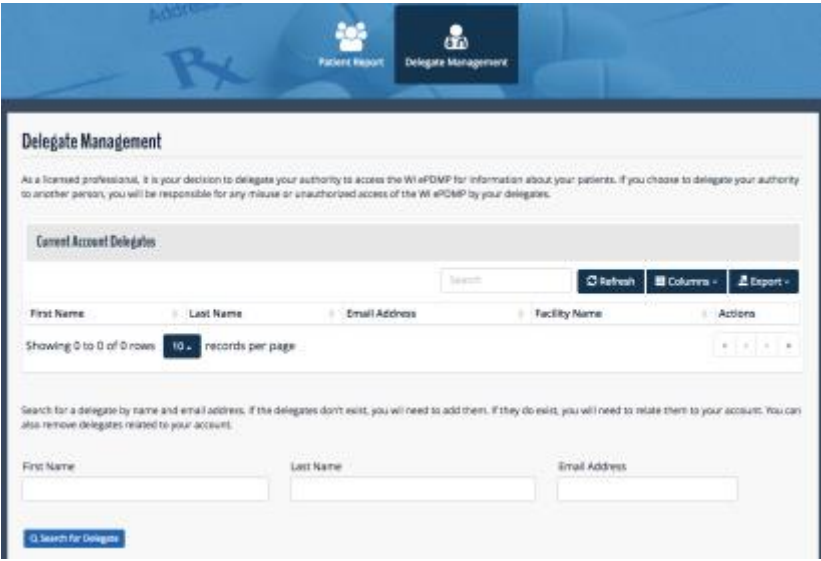

- 3. To search for a delegate, enter your delegate's First Name, Last Name and Email address. Email addresses must correspond to the name entered. You will receive an error message if the email address is already registered with a different name.
	- a. Please be sure there are no spaces in the names and that the First Name is in the First Name field and the Last Name is in the Last Name field.

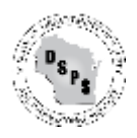

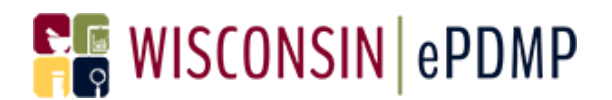

4. Click Search for Delegate.

 $\mathbb{R}^n$ 

5. If your delegate does not exist in the PDMP, the following screen is displayed:

m.

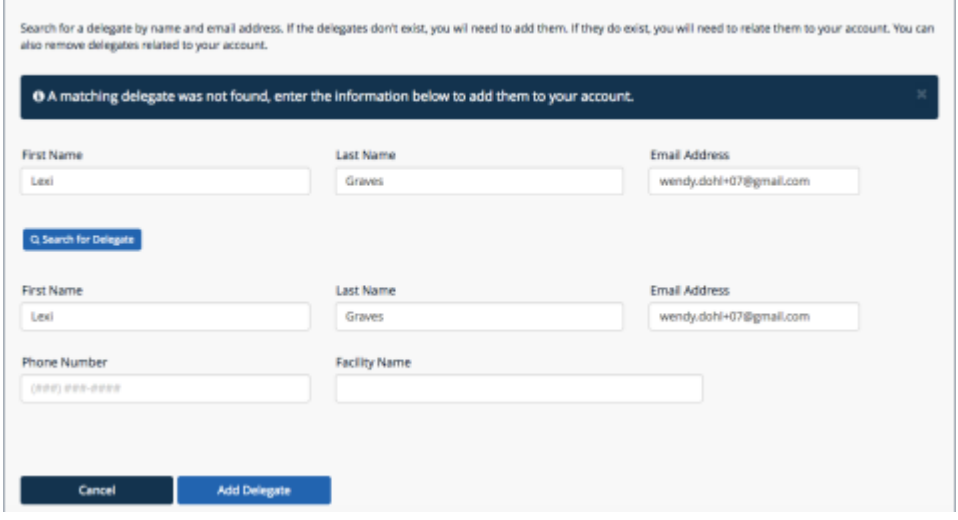

6. Enter the Phone Number and Facility Name for your delegate. Then click Add Delegate.

Search for a delegate by name and email address. If the delegates don't exist, you will need to add them. If they do exist, you will need to relate them to your account. You can also remove delegates related to your account.

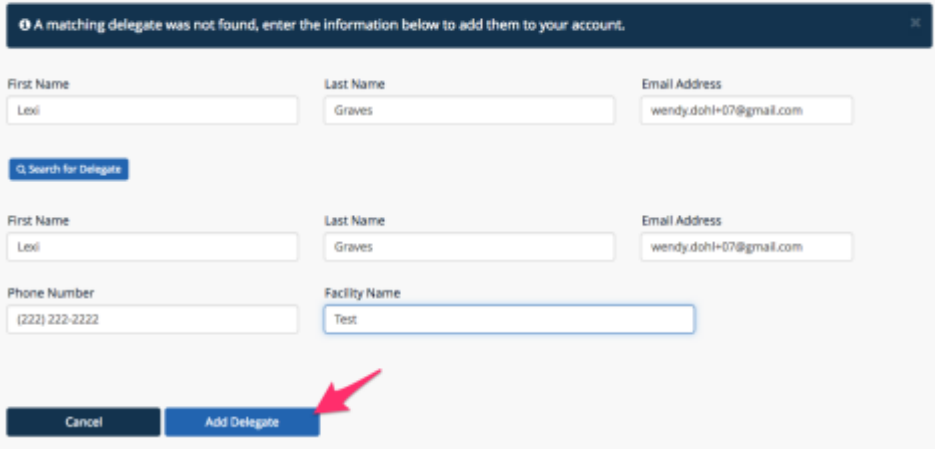

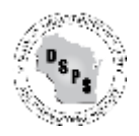

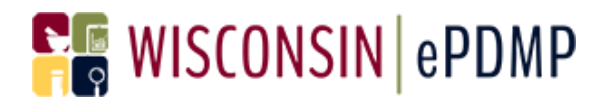

7. You will receive a message that your delegate has been added to your account.

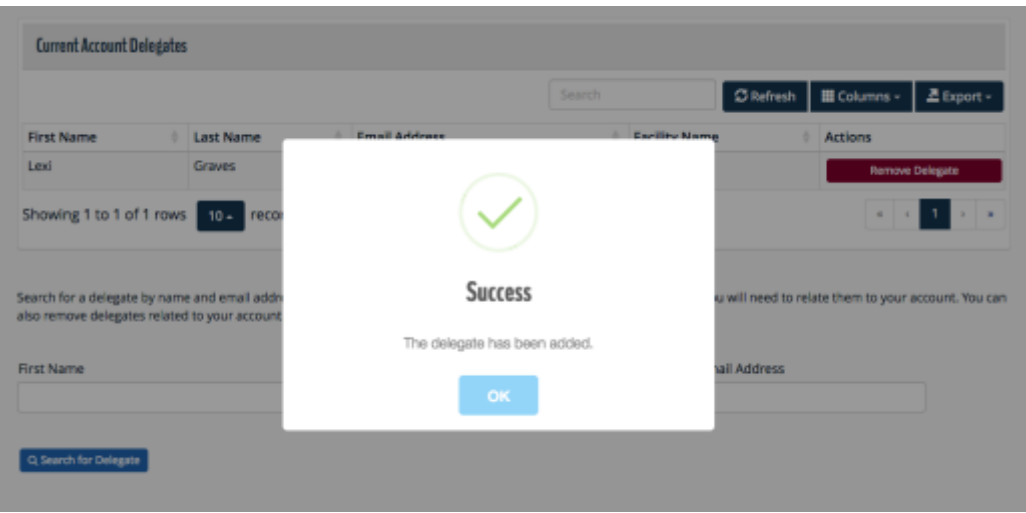

8. Your delegate is now added to your account and is displayed in your Current Account Delegates list.

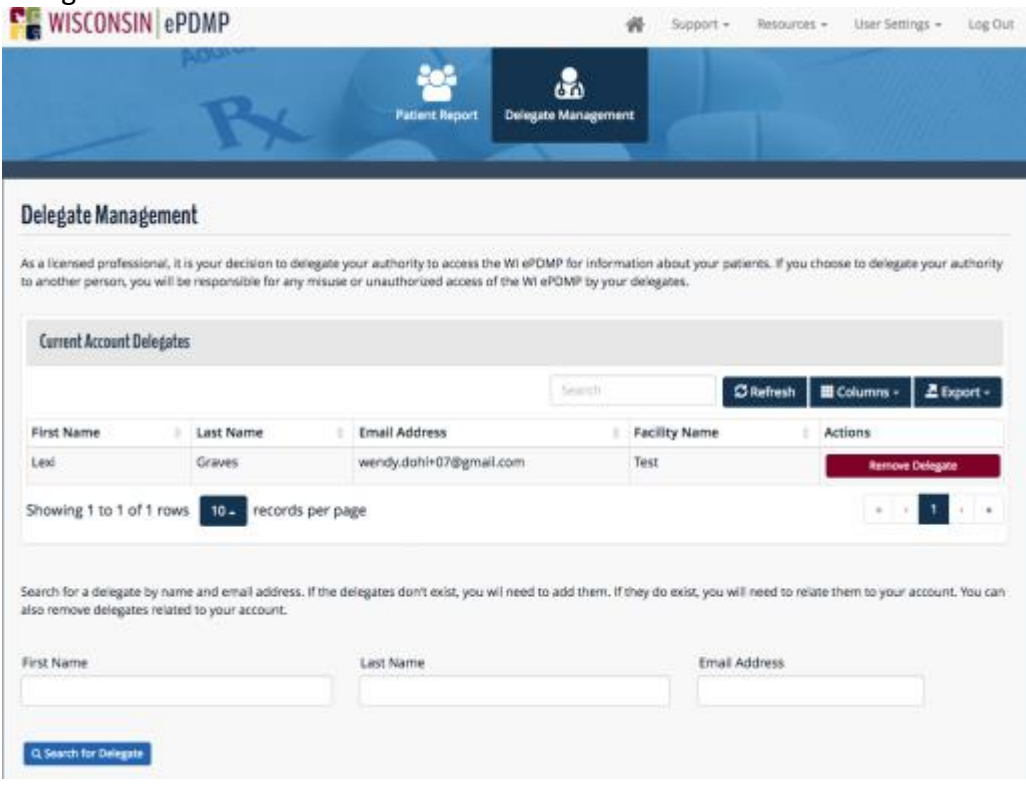

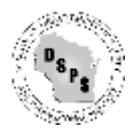

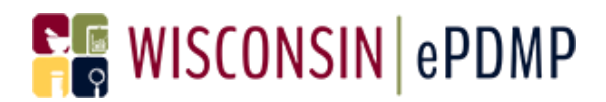

- 9. Delegates will receive an email and will need to complete their registration before they can search for patients on your behalf. Please see page 9 for more information.
- 10. If you search for a delegate that is already registered in the PDMP you will see the following screen when you search for your delegate:

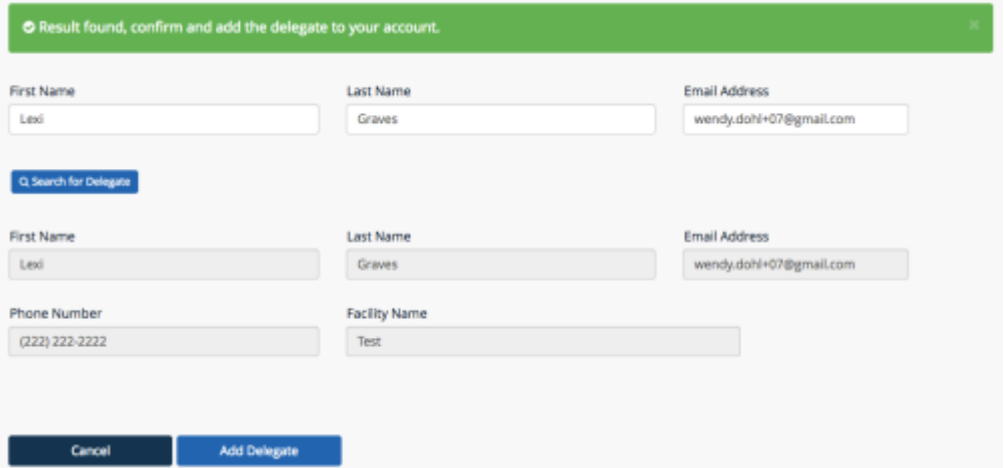

11. Verify that you have the correct delegate. Email addresses can only be associated with one name. If the information is correct, click on Add Delegate and your delegate will be added to your account.

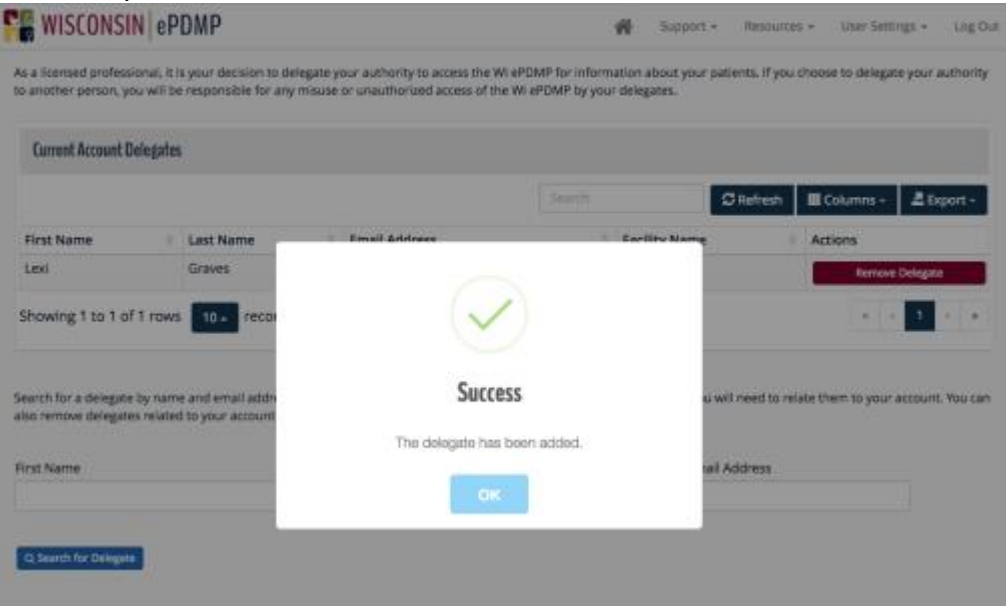

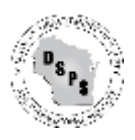

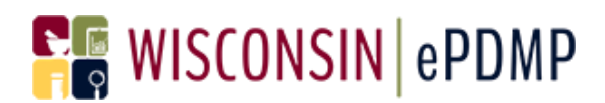

### Remove a delegate from your account:

1. After login, click on the Delegate Management icon.

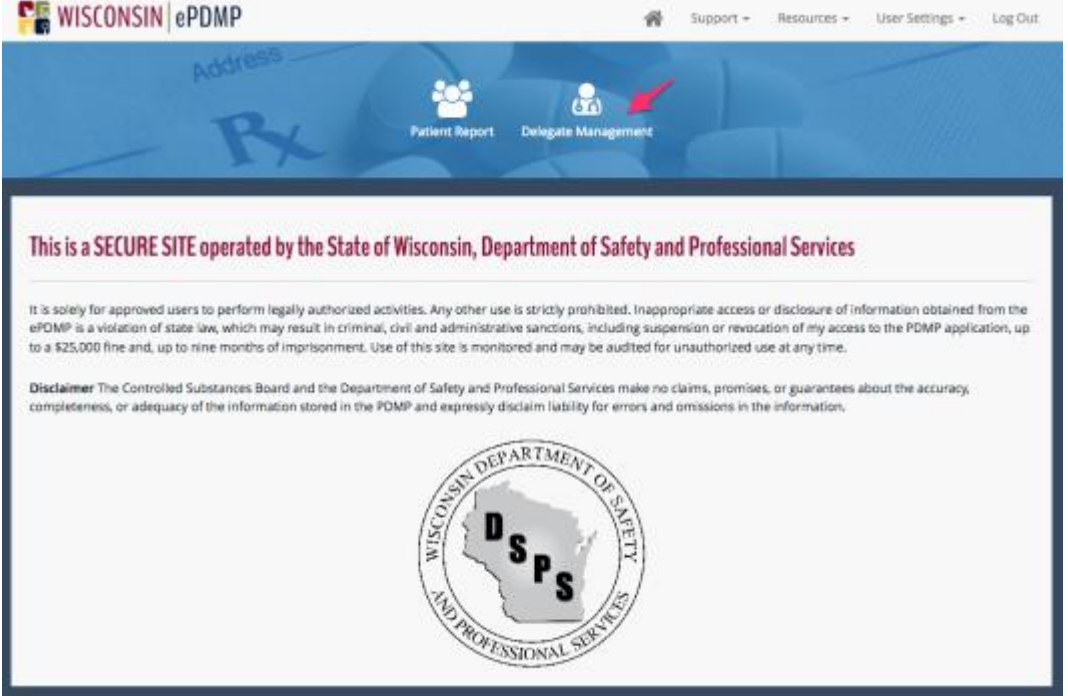

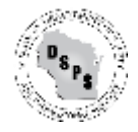

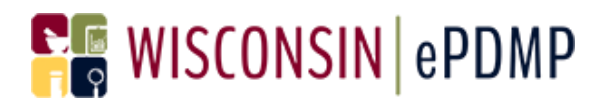

2. Find the Delegate that you want to remove and click on Remove Delegate.<br> **Example 2008 Street For Account 2.** A subset of the same and the subset of the same and the same of the same of the same of the same of the same

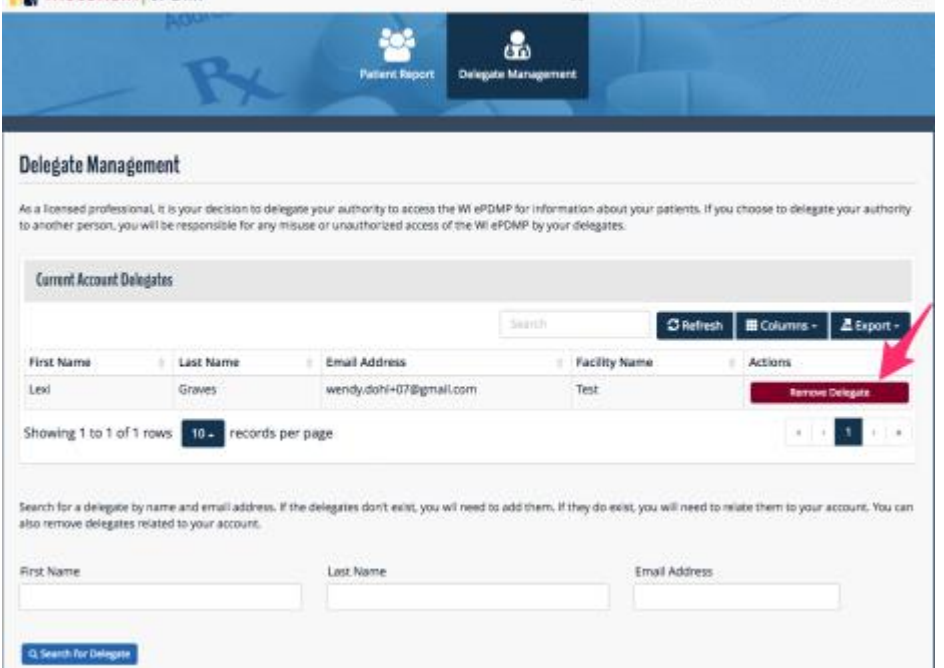

3. You will receive a message that your delegate has been removed from your account.

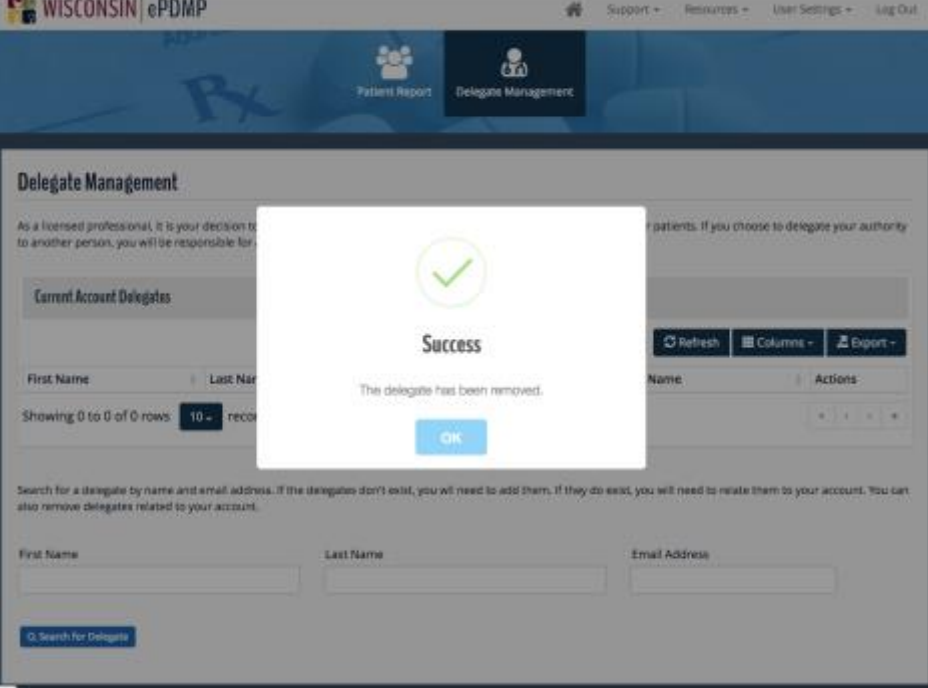

4. Your delegate will no longer be allowed to search for patients on your behalf.

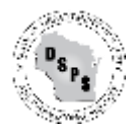

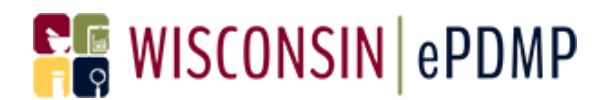

### <span id="page-8-0"></span>Delegate – finish registration

- 1. The first time a master account holder adds you as a delegate, you must complete your registration.
- 2. Look in your email for the subject line "WI PDMP Activate Registration"

**Your Wisconsin Enhanced Prescription Drug Monitoring Program Registration is almost** complete

3. Click on Confirm Registration to set your username and password.

**Please Confirm Registration** and Set a New Password for ePDMP

> Confirm Registration

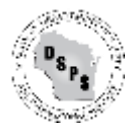

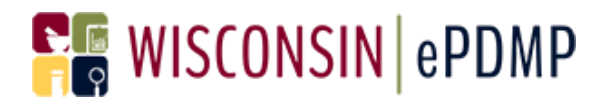

#### 4. Create a Username and Password and Click on Login.

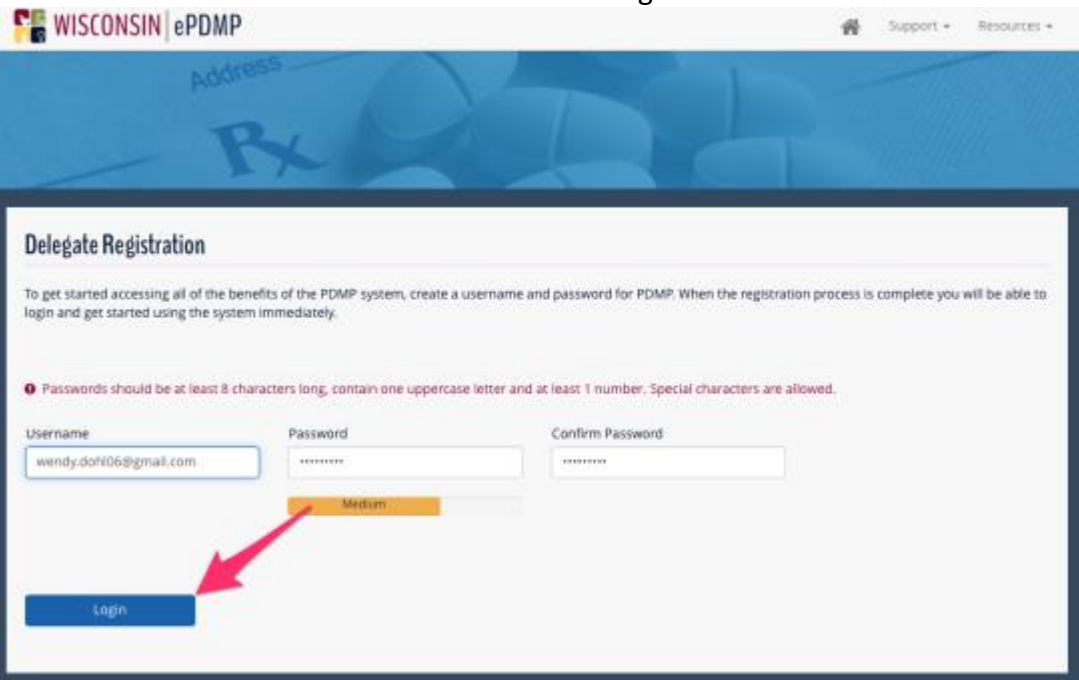

5. You will be asked to accept the same Terms and Conditions of Use as a Healthcare Provider.

PRACTITIONER/PHARMACIST/SUBSTANCE ABUSE PROFESSIONAL

#### USER TERMS AND CONDITIONS

By suberstang this application for access to the Wisconse Prescription Drug Mentceing Program, Lostify that I fally understand and agree to each of the following terms and

- 1. I am the person identified in this application for access to the Misconsin Prescription Drug Monitoring Program and all information contained therein is complete and accurate
- 2. Esposity ad requirements and am eligible to overte an account to access information stored in the PDMP pursuant to s. CSR 4.05, WS. Admin. Code 1. Lunderstand that the law geby atlents me to access information stored in the PDMP about a specific and individual patient in connection with my performance of one of  $\begin{array}{l} \textbf{1.1}\footnote{\textbf{2.2}\footnote{\textbf{3.3}\footnote{\textbf{4.4}\footnote{\textbf{5.4}\footnote{\textbf{5.4}\emph{6}}}}\footnote{\textbf{3.4}\footnote{\textbf{4.4}\emph{4}}\footnote{\textbf{4.4}\emph{4}}\footnote{\textbf{5.4}\emph{4}}\footnote{\textbf{5.4}\emph{4}}\footnote{\textbf{6.4}\emph{4}}\footnote{\textbf{7.4}\emph{4}}\footnote{\textbf{8.4}\emph{4}}\footnote{\textbf{8.4}\emph{4}}\footnote{\textbf{9.4}\$ 
	-
- 
- 
- enning health care information
- 1. I will not disclose information obtained from the PDMP to anyone other than healthcare professionals who are performing one of the activities
- 1. IMM ARC ASSUMED AND INTO THE FIRM TO Anyone After the International systems with an extending one at the activities of the control of the Control of the Control of the Control of the Control of the Control of the Contro identified in section 3
- 
- 
- 
- 
- 

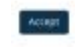

- 6. Click on Accept
- 7. If your username is already in use, you will see a message that your account could not be activated.

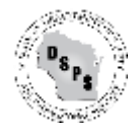

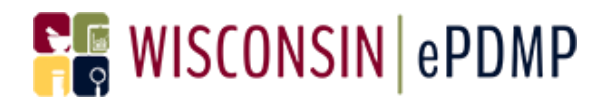

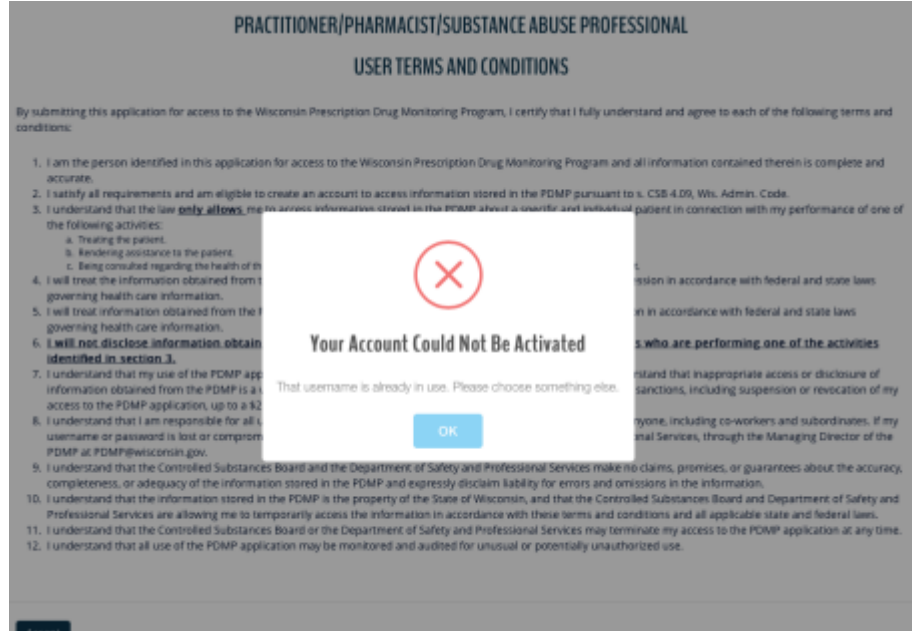

8. If you enter a username that is not in use, you will see a message that your account has been activated. You will now be logged into to the ePDMP.

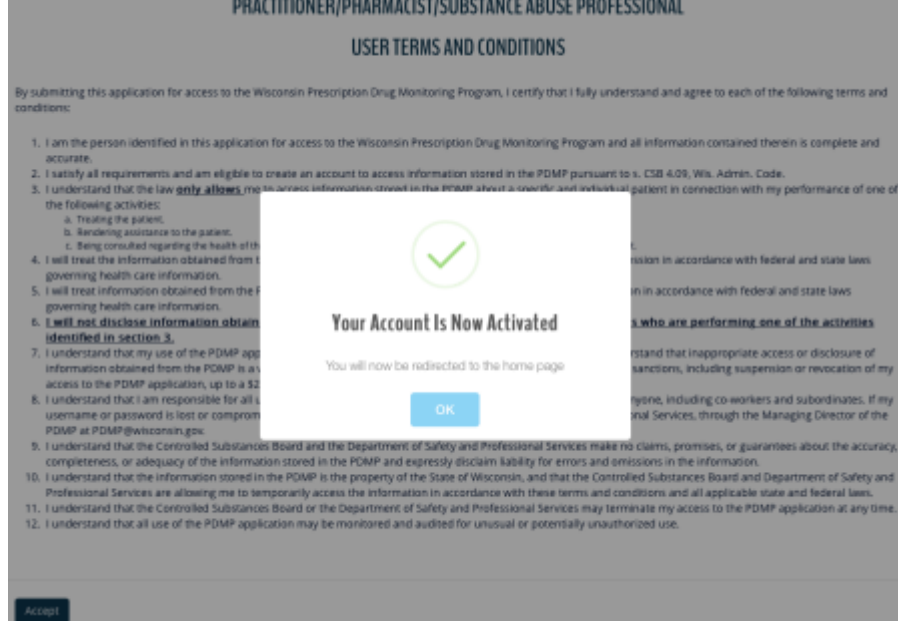

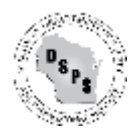

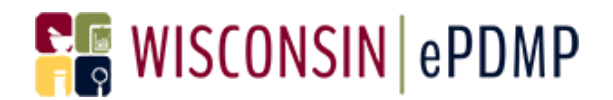

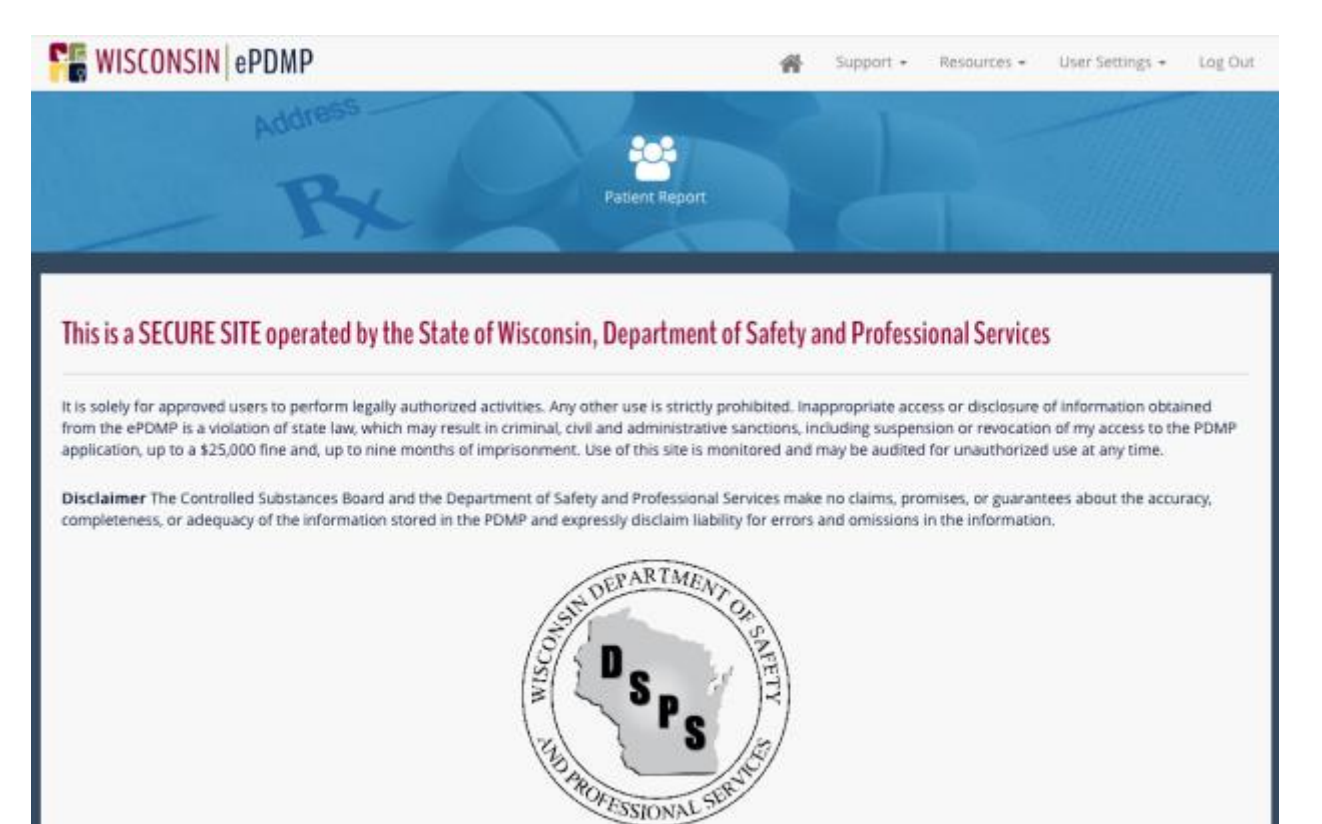

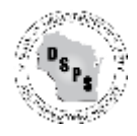

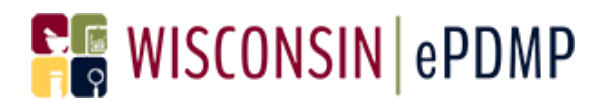

#### <span id="page-12-0"></span>**Problems with Delegate Management:**

<span id="page-12-1"></span>**When I enter the delegate's name and email address, I receive a message that the email address is already in use:**

O This email address is already associated with another delegate. Email address should be unique.

This message means the First and/or Last Name for the delegate that you entered does not match the First and/or Last Name associated with your Delegate's account. Contact the delegate and find out exactly how the First and Last Names appear on the account. The delegate can log in and view account information by going to Account Management under User Settings.

#### <span id="page-12-2"></span>**How do I know exactly how the name appears on my Delegate's account?**

The delegate should log in to the ePMDP and click on User Settings and then Account Management.

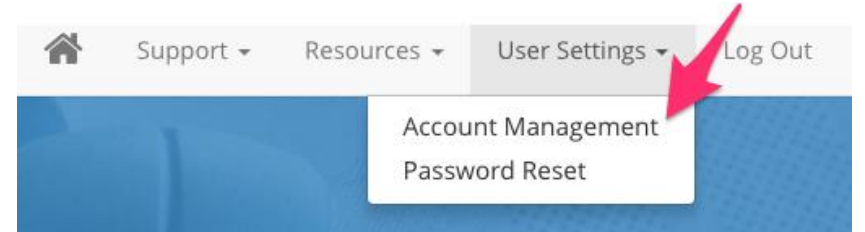

From there the delegate can verify the exact spelling of the First and Last Name, making sure there are no trailing spaces by clicking in each field. The delegate can also update the fields by re-typing the names and clicking on Submit.

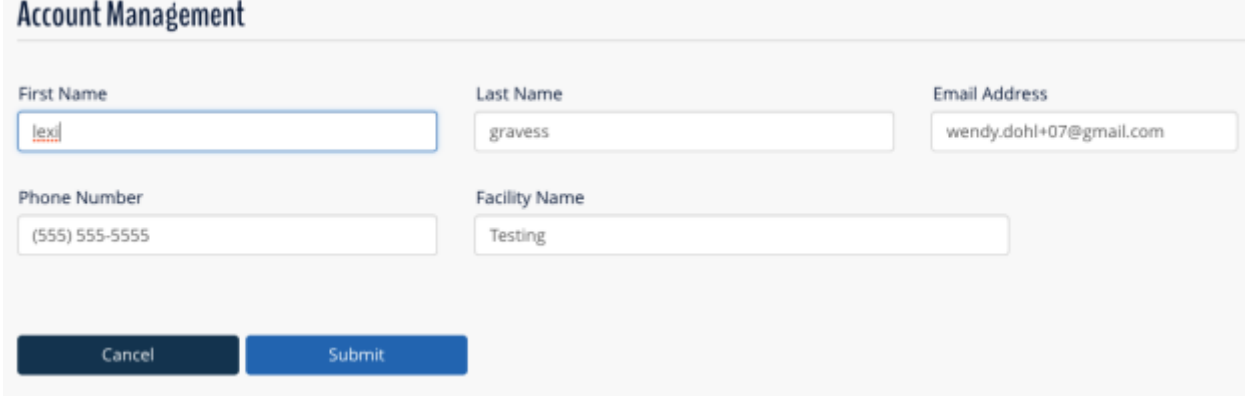

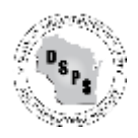